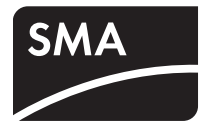

# Firmware Update with SD Card **SUNNY BOY WINDY BOY SUNNY TRIPOWER**

**Technical Description**

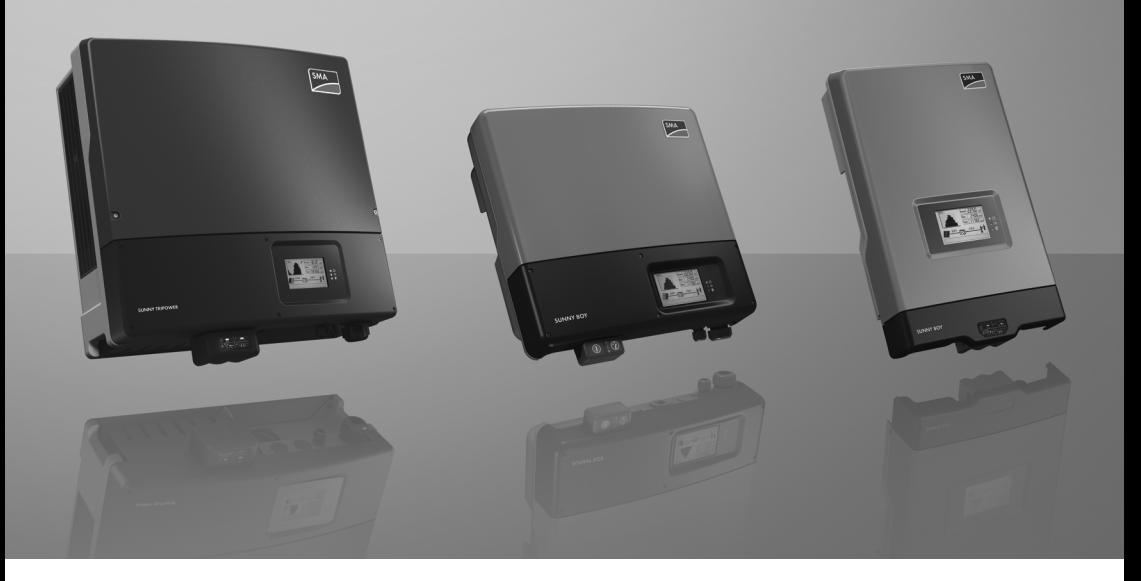

## **Table of Contents**

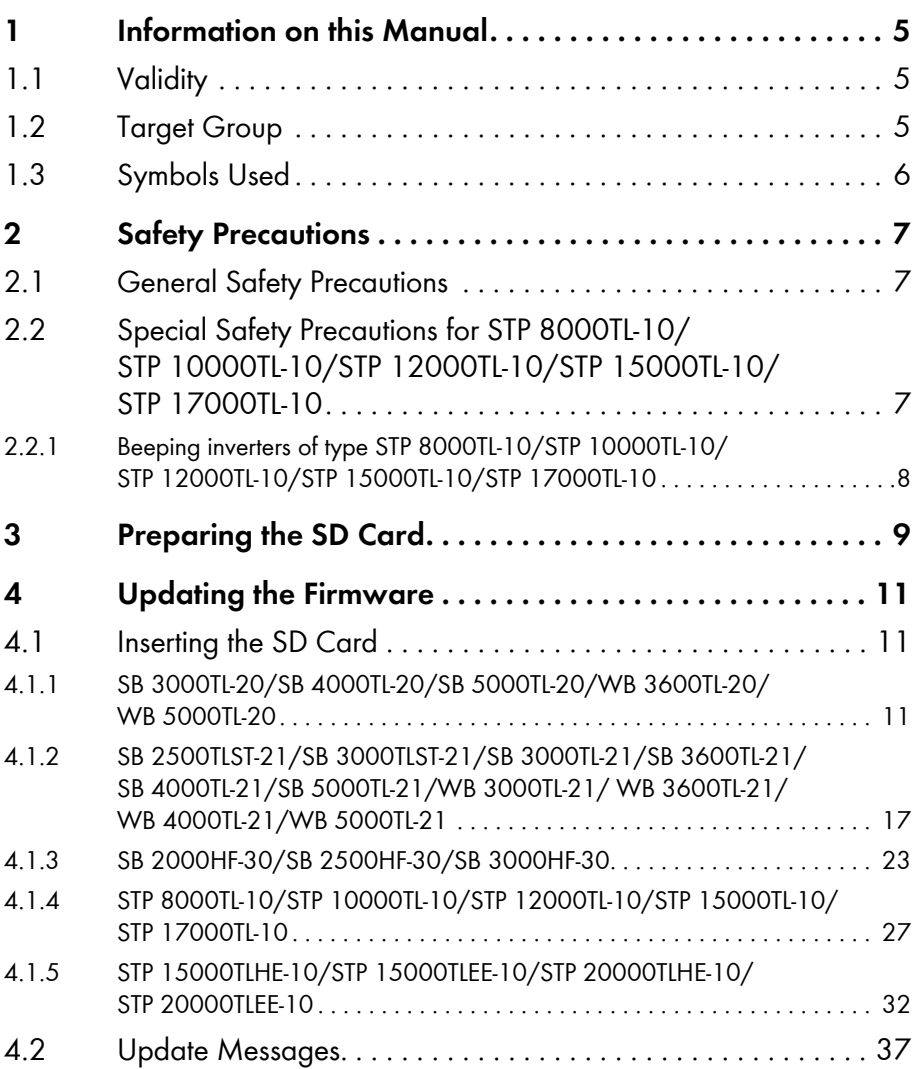

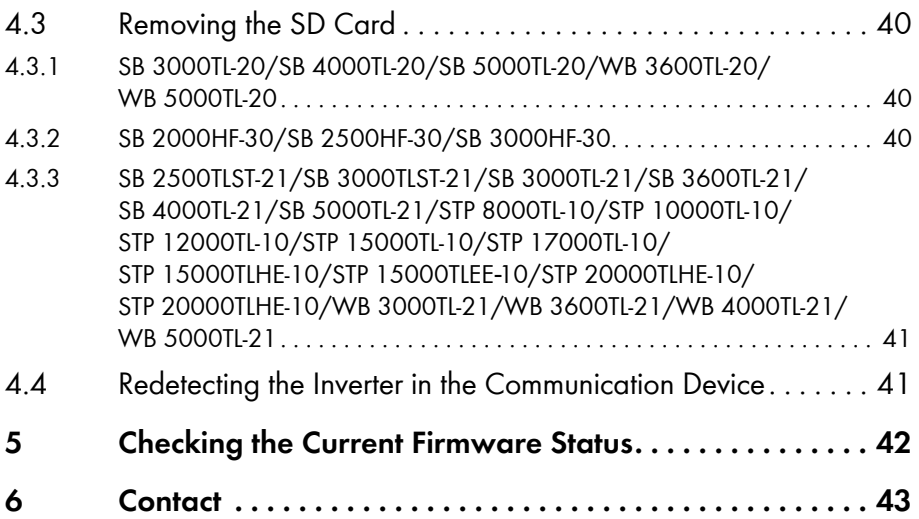

## <span id="page-4-0"></span>**1 Information on this Manual**

## <span id="page-4-1"></span>**1.1 Validity**

This manual describes the firmware update with SD card for the following SMA inverters:

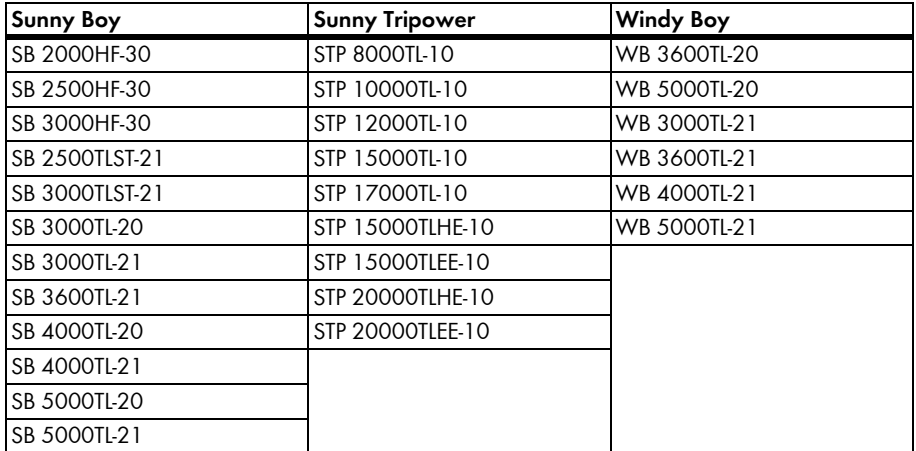

## <span id="page-4-2"></span>**1.2 Target Group**

Only electrically skilled persons are permitted to update the firmware with SD card.

## <span id="page-5-0"></span>**1.3 Symbols Used**

The following types of safety precautions and general information appear in this document:

### **DANGER!**

DANGER indicates a hazardous situation which, if not avoided, will result in death or serious injury.

## **CAUTION!**

CAUTION indicates a safety precaution which, if not avoided, could result in minor or moderate injury.

#### **NOTICE!**

NOTICE indicates a situation which, if not avoided, could result in property damage.

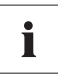

 $\begin{bmatrix} 1 \\ 0 \end{bmatrix}$ 

#### **Information**

Information provides tips that are valuable for effective installation and operation of the product.

☑ This symbol indicates the result of an action.

## <span id="page-6-0"></span>**2 Safety Precautions**

## <span id="page-6-1"></span>**2.1 General Safety Precautions**

#### **DANGER!**

**Danger to life due to high voltages in the inverter**

- All work on the inverter must be carried out by trained electrically skilled persons only.
- Before inserting the SD card, disconnect the inverter on both the DC and AC sides as described in Section [4 "Updating the Firmware" \(page 11\).](#page-10-0)

#### **CAUTION!**

#### **Risk of burns due to hot enclosure parts**

During operation, the enclosure lid and the enclosure body may become hot.

• Do not touch the enclosure lid during operation.

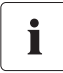

#### **Requirement for the update**

Only perform the update if there is sufficient irradiation and DC voltage. During the update, the inverter must be in feed-in operation.

## <span id="page-6-2"></span>**2.2 Special Safety Precautions for STP 8000TL-10/STP 10000TL-10/ STP 12000TL-10/STP 15000TL-10/STP 17000TL-10**

#### **DANGER!**

**Electric shock due to electric arc when pulling out the DC connectors Death or serious burns**

The Sunny Tripower has short-circuited the PV array to avoid reverse currents.

• Proceed as described in Section [2.2.1 "Beeping inverters of type STP 8000TL-10/](#page-7-0) [STP 10000TL-10/STP 12000TL-10/STP 15000TL-10/STP 17000TL-10" \(page 8\).](#page-7-0)

## <span id="page-7-0"></span>**2.2.1 Beeping inverters of type STP 8000TL-10/STP 10000TL-10/ STP 12000TL-10/STP 15000TL-10/STP 17000TL-10**

If the Sunny Tripower is beeping, this can have the following causes:

- Installation fault,
- Reverse current in the PV plant or
- The Sunny Tripower is defective.

The following table describes the individual causes and corresponding corrective measures.

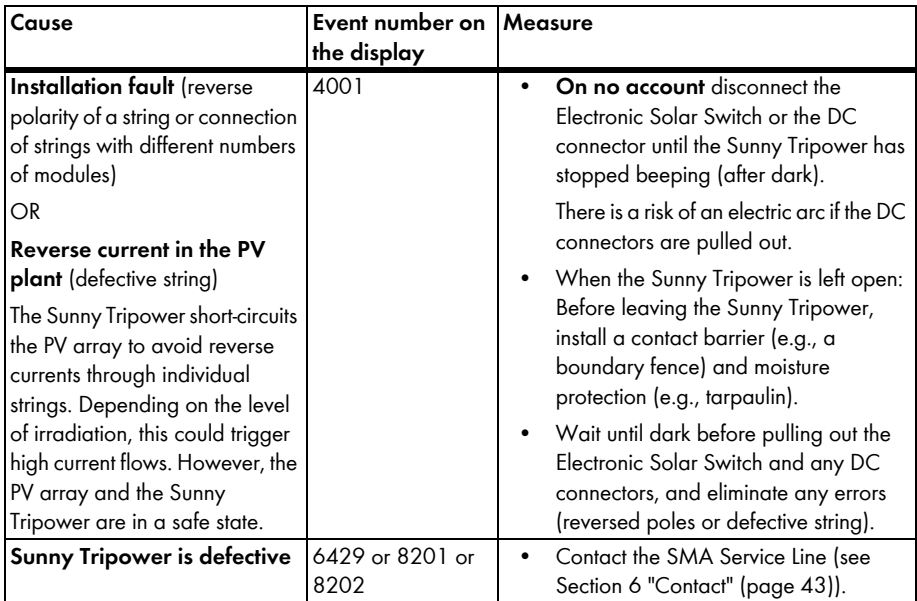

## <span id="page-8-0"></span>**3 Preparing the SD Card**

The required firmware is available in the download area at www.SMA.de/en or from the SMA Service Line on request.

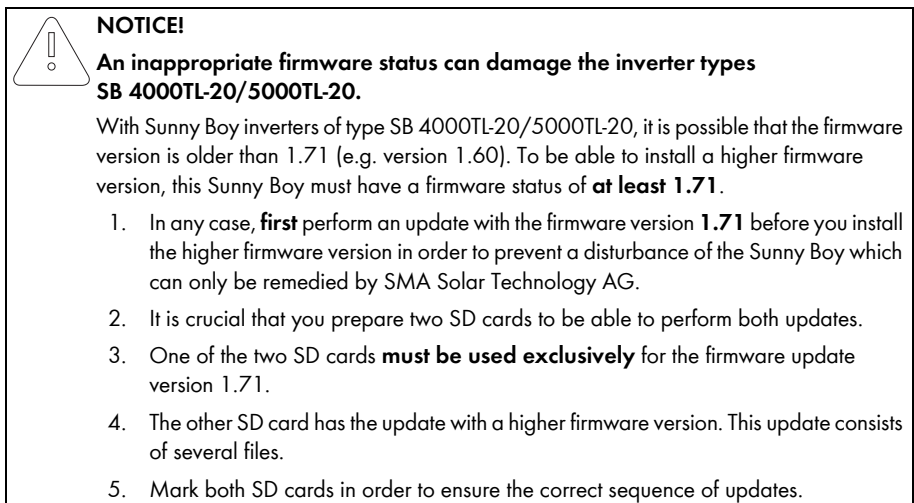

Use an SD card with a maximum capacity of 2 GB.

1. Format the SD card in order to ensure a smooth update process.

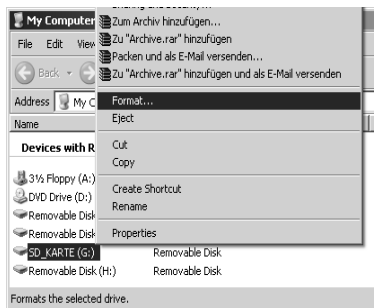

2. Select "FAT32" under the file system and click "Start".

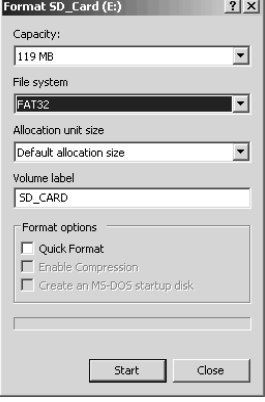

- 3. Copy the sub-directory "Update" (download file) with all available files from the folder "\_Firmware\_Update Vx.xx" to the SD card.
- 4. Eject the SD card from the card reader

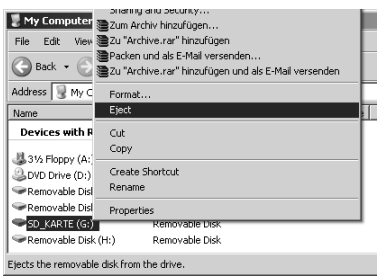

#### 5. **For SB 4000TL-20/5000TL-20**:

If you are sure that the inverter has at least firmware version 1.71 or higher, then you do **not** have to carry out the following steps.

- Repeat steps 1 and 2 with the second SD card for the firmware version 1.71.
- Copy the sub-directory "Update" (download file) with the file from the folder "\_Firmware\_Update V1.71" to the SD card.
- Eject the second SD card from the card reader.
- Mark the second SD card in order to preserve the correct sequence for the update.
- ☑ The SD card can now be used for a firmware update in the inverter.

## <span id="page-10-0"></span>**4 Updating the Firmware**

#### **DANGER!**

**Danger to life due to high voltages in the inverter**

- Disconnect the inverter on both the DC and AC sides as described in the following sections for the respective inverter.
- For inverters of type STP 8000TL-10/STP 10000TL-10/STP 12000TL-10/ STP 15000TL-10/STP 17000TL-10, it is mandatory to read Section [2.2.1 "Beeping](#page-7-0)  [inverters of type STP 8000TL-10/STP 10000TL-10/STP 12000TL-10/STP 15000TL-](#page-7-0)[10/STP 17000TL-10" \(page 8\)](#page-7-0).
- More information is available in the installation manual of the respective inverter.

## <span id="page-10-1"></span>**4.1 Inserting the SD Card**

## <span id="page-10-2"></span>**4.1.1 SB 3000TL-20/SB 4000TL-20/SB 5000TL-20/WB 3600TL-20/ WB 5000TL-20**

#### **NOTICE!**

#### **Electrostatic discharge can damage the inverter**

Internal components of the inverter can be irreparably damaged by electrostatic discharge.

• Earth yourself before touching any component.

#### <span id="page-10-3"></span>**Opening the Inverter**

- 1. For Windy Boy: stop the small wind turbine system and secure against restarting.
- 2. Disconnect the miniature circuit-breaker and secure against reconnection.
- 3. If a multi-function relay is connected, disconnect its supply voltage and ensure that it cannot be reconnected.
- 4. Remove the Electronic Solar Switch.

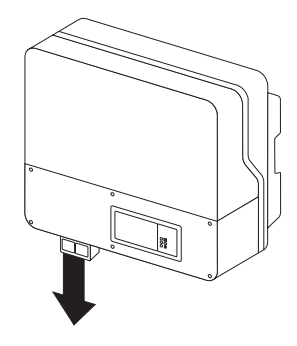

- 5. Wait until the LEDs, display and, if applicable, fault indicator have gone out.
- 6. Remove all six captive lid screws and remove the lower enclosure lid.

7. Using a current clamp, ensure that no current is present at any of the DC lines.

☑ If current is present, check the installation.

8. Release and disconnect all DC connectors. To do this, insert a flat-blade screwdriver (blade width: 3.5 mm) into one of the side slots and pull the DC connectors straight out. Do **NOT PULL ON THE CABLE**.

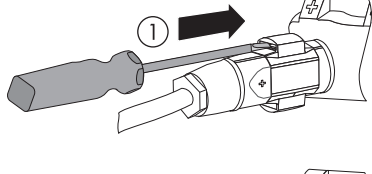

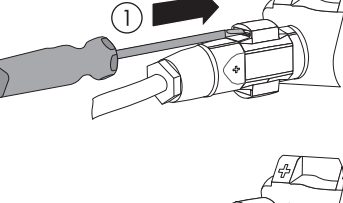

 $\widehat{2}$ 

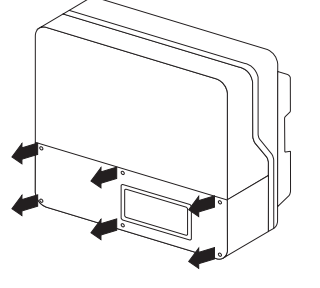

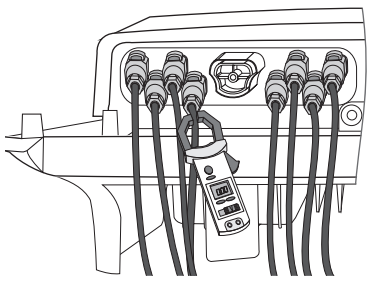

 $\overline{N}$ PE

9. Verify the absence of voltage of L against N at the AC terminal using a suitable measuring device. ☑ If voltage is present, check the installation.

10. Verify the absence of voltage of L against PE at the AC terminal using a suitable measuring device. ☑ If voltage is present, check the installation.

11. Verify the absence of voltage in the multi-function relay against PE at all terminals.

☑ If voltage is present, check the installation.

☑ The inverter is open. You can now insert the SD card as described in the next step.

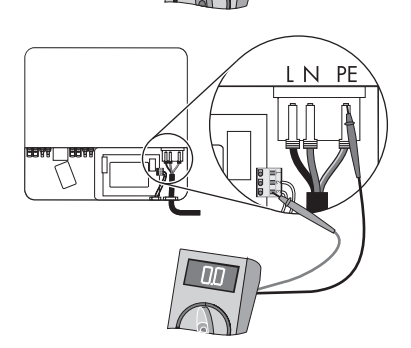

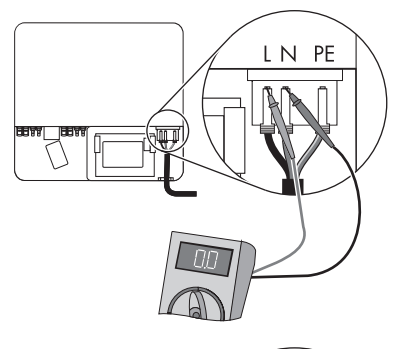

#### **Inserting the SD Card**

12. Insert the SD card into the slot with the slanted corner facing downward until it locks into place.

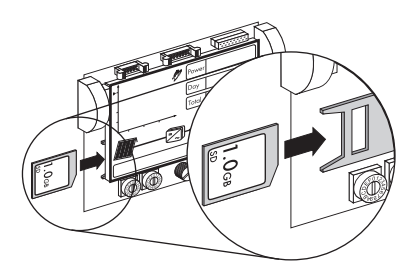

#### <span id="page-13-0"></span>**Closing and Commissioning the Inverter**

13. Check the DC connectors for correct polarity and connect them to the inverter.

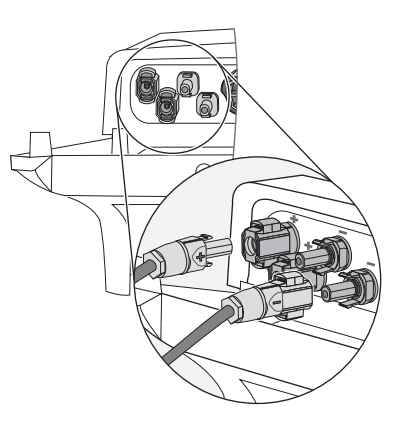

14. In order to seal the inverter, all unneeded DC inputs must be closed with DC connectors and sealing plugs:

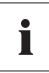

#### **Sealing plug**

- Do **not** insert the sealing plugs **directly** into the DC inputs on the inverter.
- For unused DC connectors, push down the clamping bracket and push the screw connection up to the thread.
- Insert the sealing plug into the DC connector.

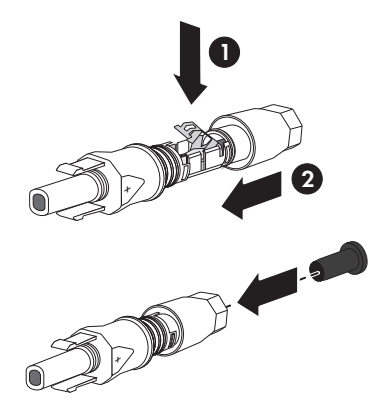

- Tighten the DC connector (torque: 2 Nm).
- Insert the DC connectors with sealing plugs into the corresponding DC inputs on the inverter.

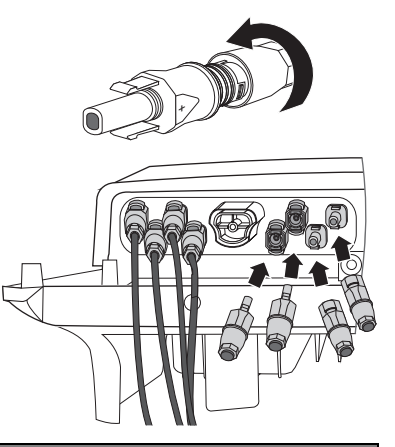

#### **DANGER!**

- **Danger to life due to electric shock.**
	- Insert the Electronic Solar Switch only when the enclosure lid is closed.
	- Only operate the inverter with the enclosure lid closed to ensure that the DC connectors cannot be removed easily.
- 15. Lock the bottom enclosure lid with the six screws. Tighten the screws with 1.4 Nm torque in the order shown in the figure on the right.

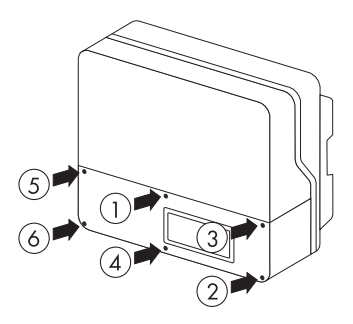

#### 16. Plug the ESS in securely.

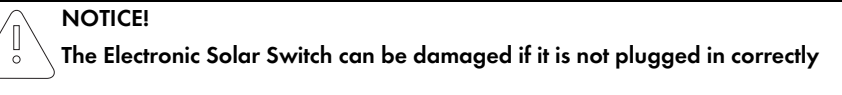

- Firmly plug in the Electronic Solar Switch.
- Check whether the Electronic Solar Switch is securely plugged in.

The handle of the Electronic Solar Switch must be flush with the enclosure.

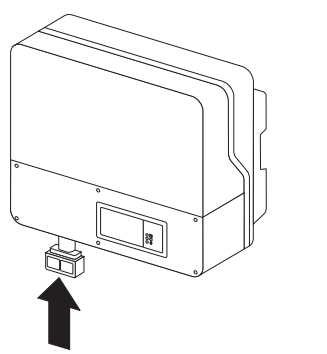

- 17. If a multi-function relay is connected, switch on the supply voltage to the relay.
- 18. Switch the miniature circuit-breaker on.
- 19. For Windy Boy: commission the small wind turbine system in accordance with the instructions of the manufacturer.
- 20. Check whether the display and LEDs are indicating a normal operating state.

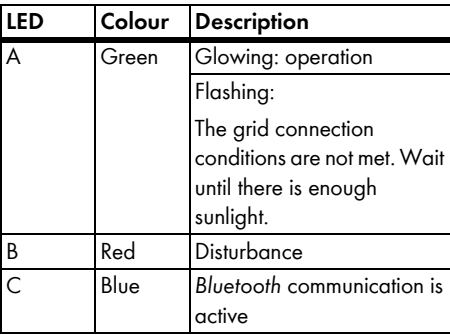

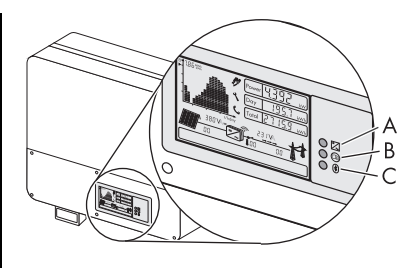

☑ Successful commissioning is indicated by a glowing or flashing green LED.

- 21. The meaning of a glowing red LED and the meaning of the event numbers on the display are described in the inverter installation manual.
- ☑ The inverter is now closed and in operation.

## <span id="page-16-0"></span>**4.1.2 SB 2500TLST-21/SB 3000TLST-21/SB 3000TL-21/ SB 3600TL-21/SB 4000TL-21/SB 5000TL-21/WB 3000TL-21/ WB 3600TL-21/WB 4000TL-21/WB 5000TL-21**

#### **NOTICE!**

#### **Electrostatic discharge can damage the inverter**

Internal components of the inverter can be irreparably damaged by electrostatic discharge.

• Earth yourself before touching any component.

#### <span id="page-16-1"></span>**Opening the Inverter**

- 1. For Windy Boy: stop the small wind turbine system and secure against restarting.
- 2. Disconnect the miniature circuit-breaker and secure against reconnection.
- 3. If a multi-function relay is connected, disconnect its supply voltage and ensure that it cannot be reconnected.
- 4. Remove the ESS.

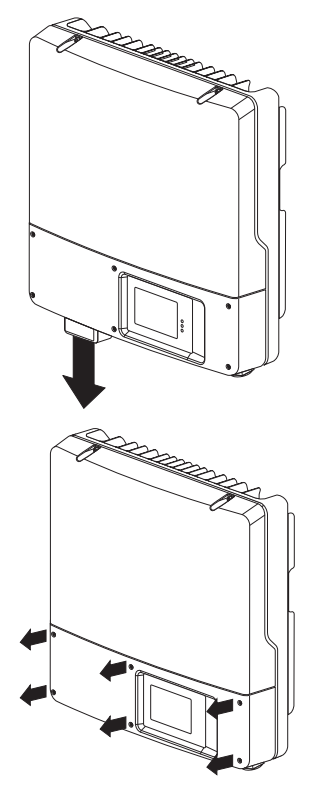

5. Loosen all six captive screws and remove the lower enclosure lid. Use an Allen key (AF 3) to do this.

6. Use a current clamp to make sure no current is present in the DC cables.

☑ If current is present, check the installation.

7. Release and disconnect all DC connectors. To do this, insert a flat-blade screwdriver (blade width: 3.5 mm) into one of the side slots and pull the DC connectors straight out. Do **NOT PULL ON THE CABLE**.

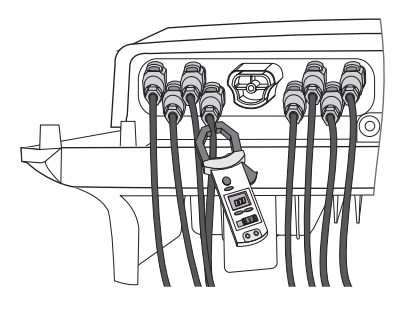

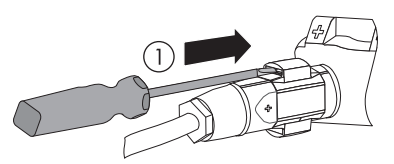

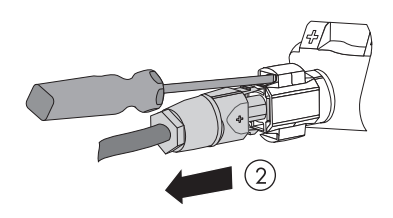

- 8. Wait until the LEDs, display and fault indicator have gone out.
- 9. Verify the absence of voltage of L against N at the AC terminal using a suitable measuring device. The maximum diameter of the test probe is 2 mm.

☑ If voltage is present, check the installation.

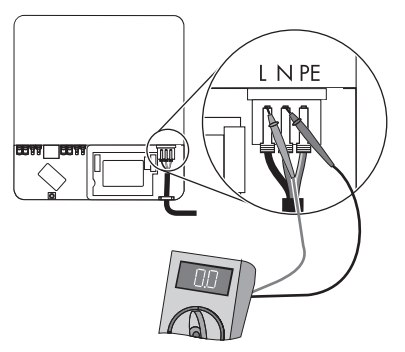

L N PE

10. Verify the absence of voltage of L against PE at the AC terminal using a suitable measuring device. ☑ If voltage is present, check the installation.

11. Loosen the screw on the display and flip the display up until it clicks into place.

12. Verify the absence of voltage in the multi-function relay against PE at all terminals. The maximum diameter of the test probe is 2 mm.

☑ If voltage is present, check the installation.

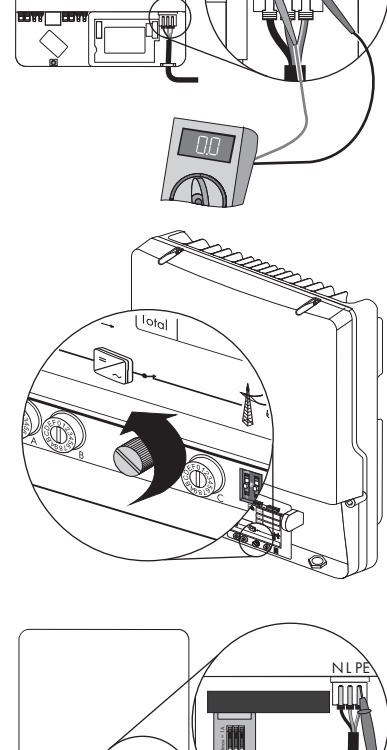

<sup>1</sup> <sup>2</sup> <sup>3</sup> Imax = 1A

☑ The inverter is open. You can now insert the SD card as described in the next step.

 $12.3$ 

#### **Inserting the SD Card**

13. Insert the SD card into the slot with the slanted corner facing downward until it locks into place.

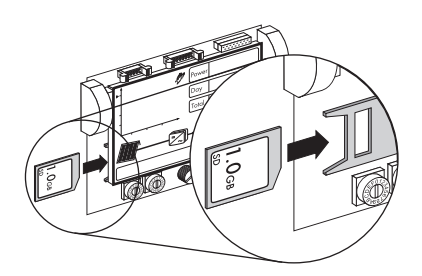

14. Flip down the display and tighten with screws.

#### <span id="page-19-0"></span>**Closing and Commissioning the Inverter**

15. Check the DC connectors for correct polarity and connect them to the inverter.

☑ The DC connectors click audibly into place.

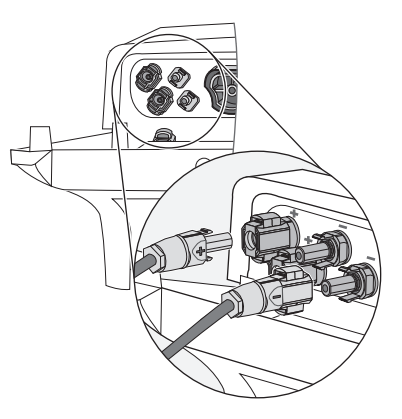

16. If you do not need all DC inputs on the inverter, seal the enclosure with DC connectors and sealing plugs:

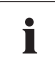

#### **Sealing plug**

- Do **not** insert the sealing plugs **directly** into the DC inputs on the inverter.
- For unused DC connectors, push down the clamping bracket and push the screw connection up to the thread.
- Insert the sealing plug into the DC connector.

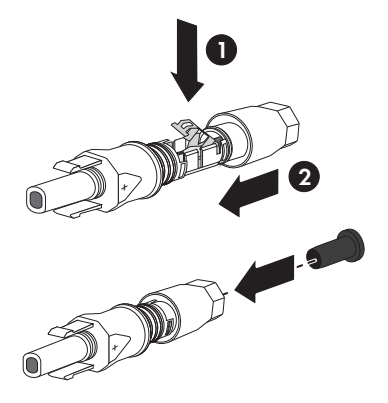

- Tighten the screw connection (torque: 2 Nm).
- Insert the DC connectors with sealing plugs into the corresponding DC inputs on the inverter.
- ☑ The DC connectors click audibly into place.

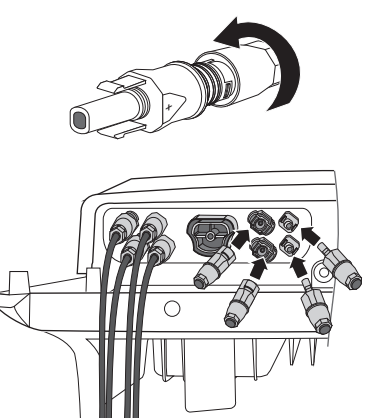

17. Ensure that all DC connectors are securely in place.

## **DANGER! Danger to life due to electric shock.** If the inverter is operated without the lower enclosure lid, the DC connectors can be disconnected while under load, which may cause arcing.

- Insert the ESS only when the lower enclosure lid is closed.
- Only operate the inverter with the lower enclosure lid closed. This will ensure that the DC connectors cannot be readily removed.
- 18. Attach the lower enclosure lid to the enclosure and fasten it with the six screws. Use an Allen key (AF 3) to tighten the screws in the order shown on the right (torque 2 Nm).

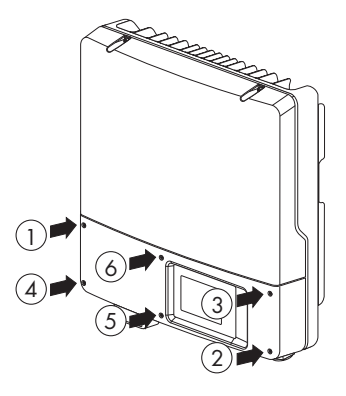

19. Plug the ESS in securely.

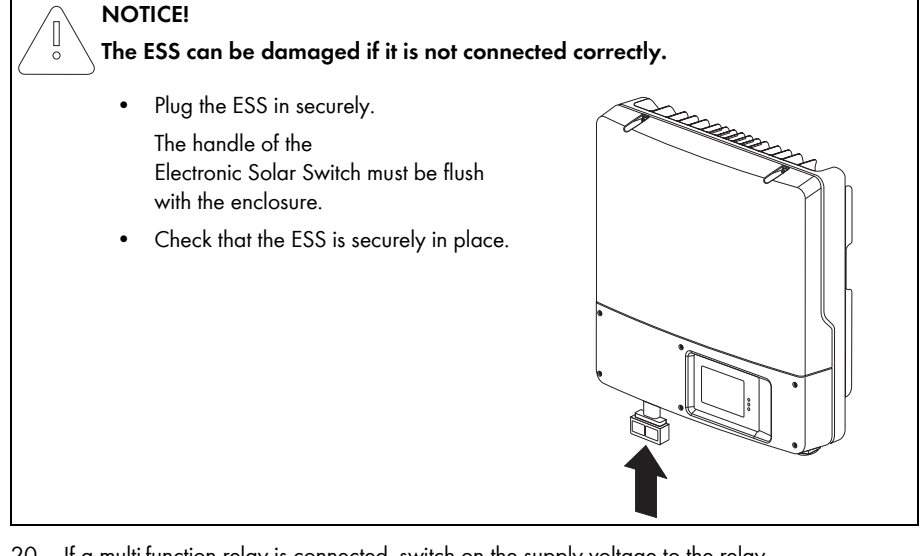

- 20. If a multi-function relay is connected, switch on the supply voltage to the relay.
- 21. Switch the miniature circuit-breaker on.
- 22. For Windy Boy: commission the small wind turbine system in accordance with the instructions of the manufacturer.
- 23. If a multi-function relay is connected, switch on the supply voltage to the relay.

☑ Green LED is glowing: commissioning successful.

**or**

☑ Green LED is flashing if DC voltage is insufficient: grid connection conditions have not yet been reached. Wait for sufficient DC voltage.

**or**

☑ Red LED is glowing: a disturbance has occurred. Locate and eliminate the fault (see the inverter installation manual).

## <span id="page-22-0"></span>**4.1.3 SB 2000HF-30/SB 2500HF-30/SB 3000HF-30**

#### <span id="page-22-1"></span>**Disconnecting the Inverter**

#### **NOTICE!**

#### **Electrostatic discharge can damage the inverter**

Internal components of the inverter can be irreparably damaged by electrostatic discharge.

- Earth yourself before touching any component.
- 1. Disconnect the miniature circuit-breaker and secure against reconnection.
- 2. If a multi-function relay is connected, switch off its power supply.
- 3. Remove the Electronic Solar Switch.

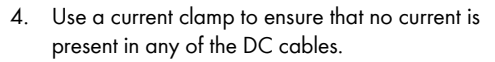

☑ If current is present, check the installation.

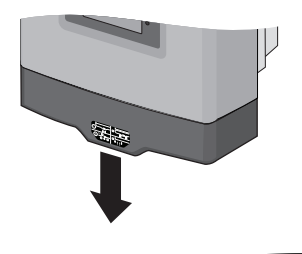

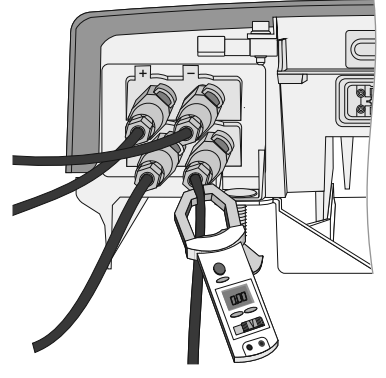

5. Release and disconnect all DC connectors. To do this, insert a flat-blade screwdriver (blade width: 3.5 mm) into one of the side slots and pull the DC connectors straight out. Do **NOT PULL ON THE CABLE**.

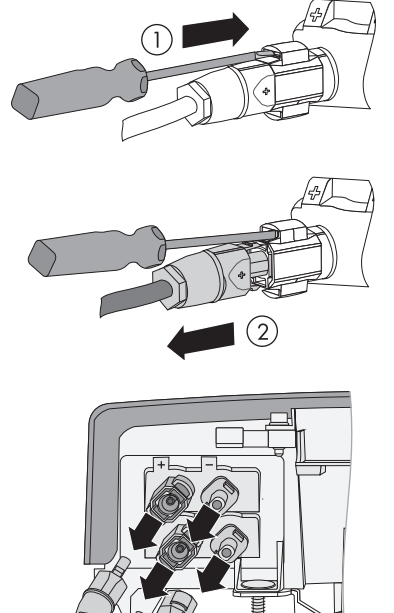

☑ All DC connectors are disconnected from the inverter. The inverter is completely disconnected from the PV array.

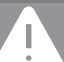

**DANGER!**

**Danger to life due to high voltages in the inverter**

The capacitors in the inverter take five minutes to discharge.

• Wait at least five minutes until the LEDs, the display and the fault indicator are no longer illuminated.

6. Ensure that no voltage is present at the DC plugs on the inverter.

☑ If voltage is present, check the installation.

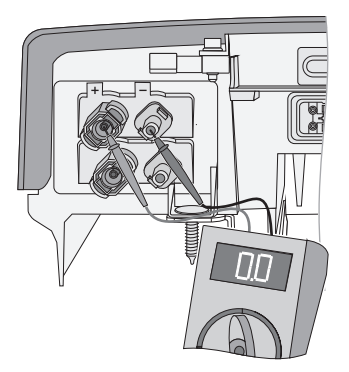

7. Unlock and remove the AC connector using a screwdriver.

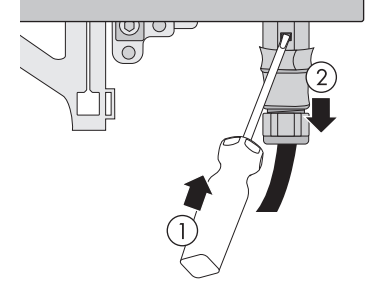

☑ The inverter is now free of voltage. You can now insert the SD card as described in the next step.

#### **Inserting the SD Card**

- 8. Open the lower flap of the Quick Module.
- 9. Insert the SD card into the slot with the contacts facing downward and the slanted corner on the right hand side until it locks into place.

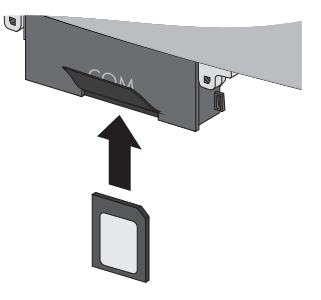

- 10. Flip the flap down again until it locks into place.
- 11. Leave the SD card inserted for the entire duration of the update.

#### <span id="page-25-0"></span>**Recommissioning the Inverter**

- 12. Connect all DC connectors.
- 13. Connect the AC connector.
- 14. Plug in the Electronic Solar Switch.

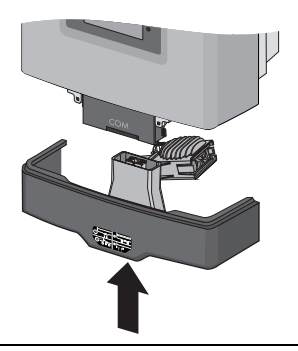

#### **NOTICE!**

#### **Damage to the Electronic Solar Switch.**

If it is not correctly plugged in, the Electronic Solar Switch can be damaged.

- Plug the handle firmly onto the socket of the Electronic Solar Switch.
- The handle must be flush with the enclosure.
- 15. If a multi-function relay is connected, switch on the supply voltage.
- 16. Switch the miniature circuit-breaker on.
- $\boxtimes$  If the inverter has been commissioned successfully, the green LED should be on or flashing, provided there is sufficient solar irradiation.

## <span id="page-26-0"></span>**4.1.4 STP 8000TL-10/STP 10000TL-10/STP 12000TL-10/ STP 15000TL-10/STP 17000TL-10**

#### **DANGER!**

**Danger to life due to high voltages in the Sunny Tripower Death from electric shock**

The Sunny Tripower operates at high voltages and must be disconnected prior to carrying out work on the device. Furthermore, if the DC connectors are pulled out without first unplugging the Electronic Solar Switch, a dangerous electric arc can occur.

• Disconnect the Sunny Tripower as described in the following.

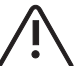

#### **CAUTION!**

#### **Risk of burns due to hot DC lid**

During operation, the small DC lid on the left-hand side of the connection area may get hot.

• Do not touch the DC lid when working in the connection area.

#### **NOTICE!**

#### **Electrostatic discharge can damage the Sunny Tripower**

Internal components of the Sunny Tripower can be irreparably damaged by electrostatic discharge.

• Earth yourself before touching any component.

#### <span id="page-26-1"></span>**Disconnecting the Inverter**

- 1. Disconnect the miniature circuit-breaker from all three phases and secure against reconnection.
- 2. If a multi-function relay is connected, disconnect its supply voltage and ensure that it cannot be reconnected.
- 3. Check the status of the Sunny Tripower:

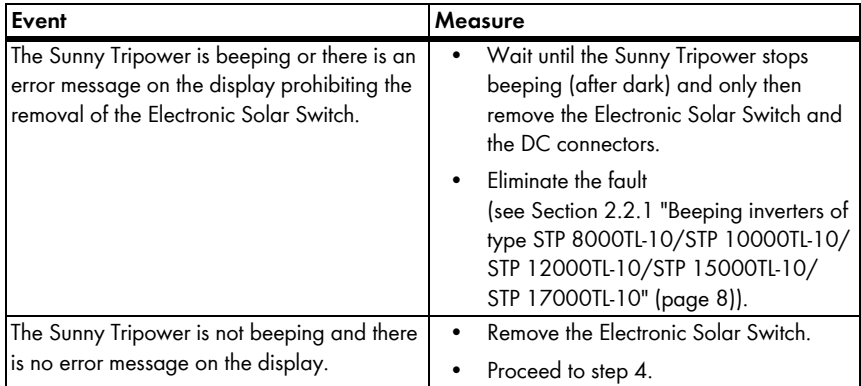

- 4. Wait until the LEDs, display and, if applicable, fault indicator have gone out.
- 5. Loosen all six captive lid screws.

6. To remove the lower enclosure lid, lift it up from the bottom.

7. Use a suitable multimeter to verify the absence of voltage for L1, L2 and L3 against N at the AC terminal. The maximum diameter of the test probe is 2 mm.

☑ If voltage is present, check the installation.

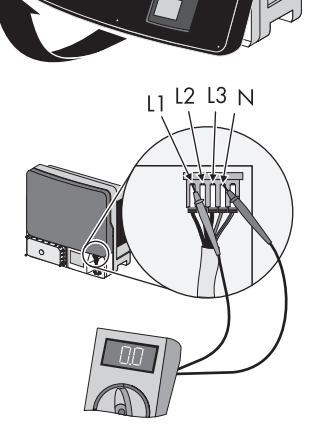

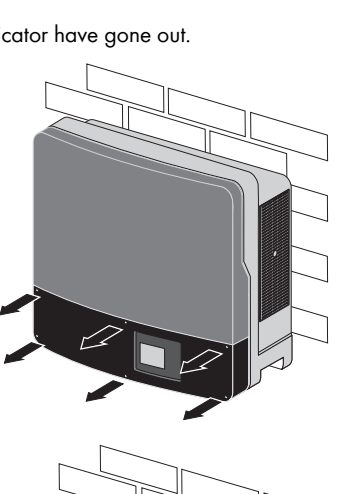

8. Verify the absence of voltage for L1, L2 and L3 against PE at the AC terminal. ☑ If voltage is present, check the installation.

9. Verify the absence of voltage in the multi-function relay against PE at all terminals. ☑ If voltage is present, check the installation.

10. Release and disconnect all DC connectors. To do this, insert a flat-blade screwdriver (blade width: 3.5 mm) into one of the side slots and pull the DC connectors straight out. Do **NOT PULL ON THE CABLE**.

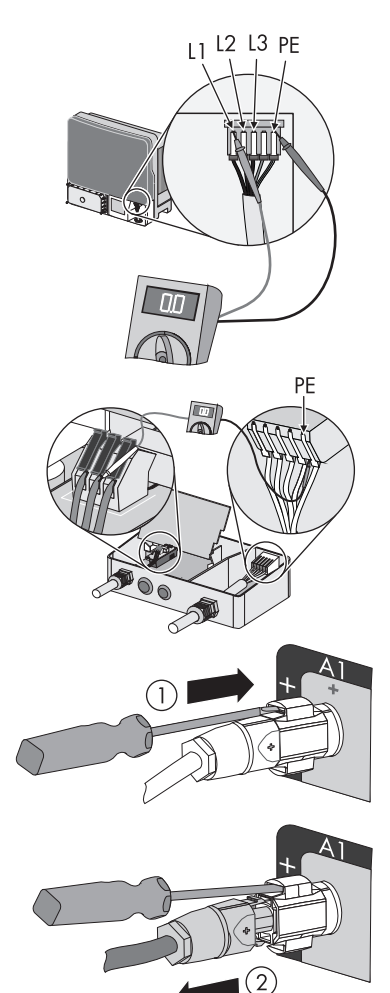

**The inverter types STP 8000TL**-**10/STP 10000TL**-**10/STP 12000TL**-**10 only have 4 strings at input A.**

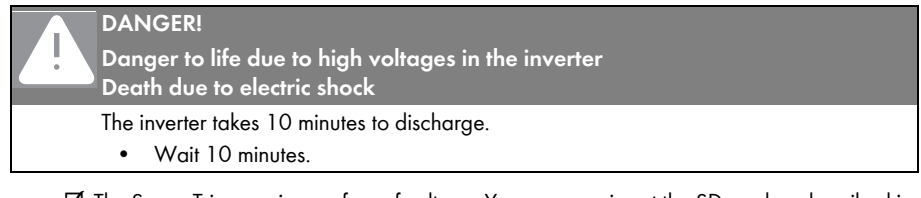

☑ The Sunny Tripower is now free of voltage. You can now insert the SD card as described in the next step.

#### **Inserting the SD Card**

- 11. Release the display screw and raise the display slightly.
- 12. Insert the SD card into the slot with the slanted corner facing downward until it locks into place.

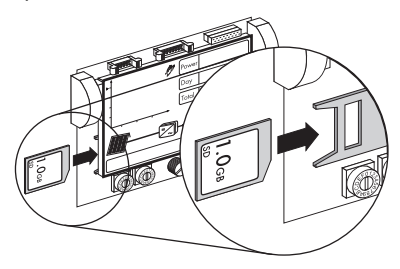

13. Flip down the display and tighten with screws.

#### <span id="page-29-0"></span>**Commissioning the Inverter**

- 14. Check that the AC grid cable is connected correctly.
- 15. Connect all DC connectors.
- 16. Close unused DC inputs with the appropriate DC connectors and sealing plugs.
- 17. Close all enclosure openings.
- 18. Dock the lower enclosure lid at an angle and attach. The captive screws must protrude.

19. Tighten the screws with 2 Nm torque in the order shown on the right.

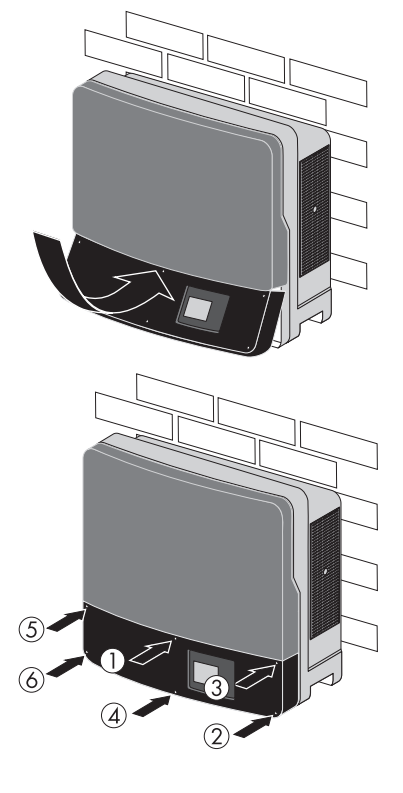

20. Firmly plug in the Electronic Solar Switch.

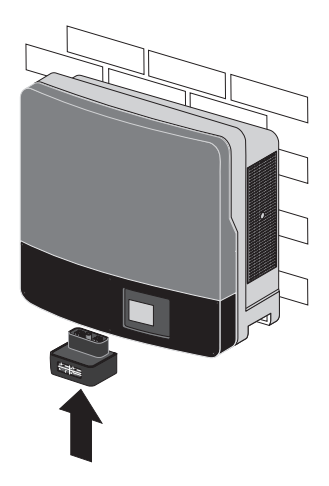

- 21. Switch the miniature circuit-breaker on.
- 22. If a multi-function relay is connected, switch on the supply voltage.
- 23. Check whether the display and LEDs are indicating a normal operating state.

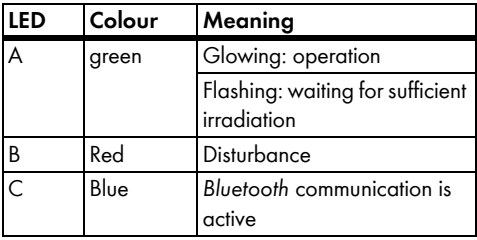

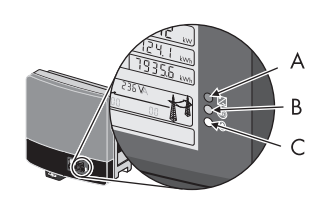

☑ If the inverter has been commissioned successfully, the green LED should be on or flashing, provided there is sufficient solar irradiation.

## <span id="page-31-0"></span>**4.1.5 STP 15000TLHE-10/STP 15000TLEE-10/STP 20000TLHE-10/ STP 20000TLEE-10**

### **DANGER!**

**Danger to life due to high voltages in the inverter Death from electric shock**

The inverter operates at high voltages and must be disconnected prior to carrying out any work on the device. In addition, if the DC connectors are pulled out without first switching off the DC switch-disconnector, a dangerous electric arc can occur.

• Disconnect the inverter as described in this section.

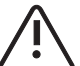

## **CAUTION!**

#### **Risk of burns due to hot DC lid**

During operation, the DC lid on the left-hand side of the connection area can get hot.

Take care not to touch the DC lid when working in the connection area.

#### **NOTICE!**

#### **Electrostatic discharge can damage the inverter**

Internal components of the inverter can be irreparably damaged by electrostatic discharge.

• Earth yourself before touching any components.

#### <span id="page-31-1"></span>**Disconnecting the Inverter**

- 1. Disconnect the miniature circuit-breaker from all three line conductors and secure against reconnection.
- 2. If a multi-function relay is connected, disconnect its supply voltage and ensure that it cannot be reconnected.
- 3. If an integrated or external DC switch-disconnector is connected, switch it off.
- 4. Wait until the LEDs, display and fault indicator have gone out.

5. If a DC switch-disconnector is installed, pull the handle out. For this purpose, use an Allen key (AF 3).

6. Loosen all six captive screws of the enclosure lid.

7. To remove the lower enclosure lid, lift it up from the bottom.

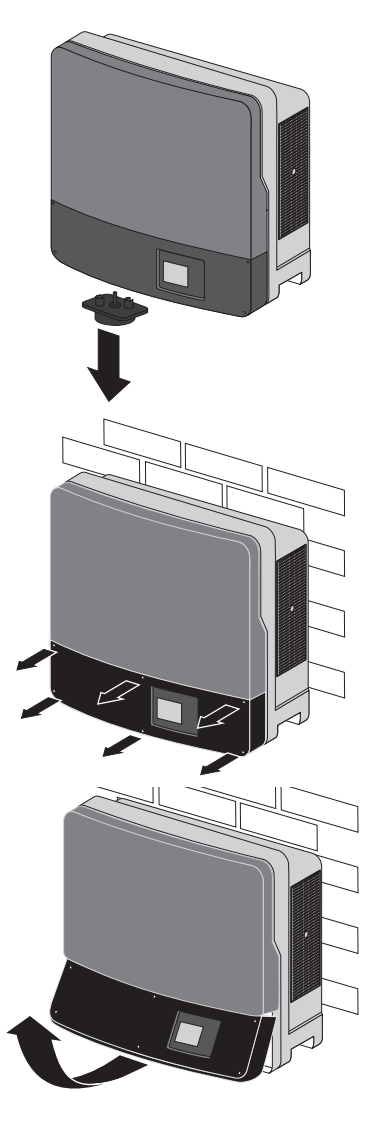

- 
- 8. Ensure that L1, L2 and L3 are disconnected from voltage sources to N. For this purpose, use a test probe with a maximum diameter of 2 mm.

9. Ensure that L1, L2 and L3 are disconnected from voltage sources to PE.

10. Ensure that all terminals of the multi-function relay are disconnected from voltage sources to PE.

**DANGER!**

**Danger to life due to high voltages in the inverter Death from electric shock**

There is residual voltage in the inverter.

- Wait 20 minutes before opening the upper enclosure lid.
- Do not open the DC lid.
- ☑ The inverter is now free of voltage. You can now insert the SD card as described in the next step.

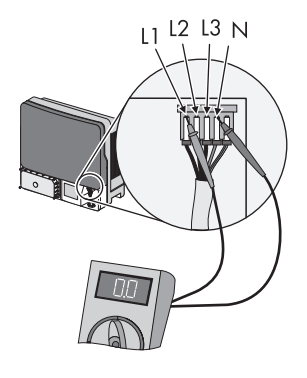

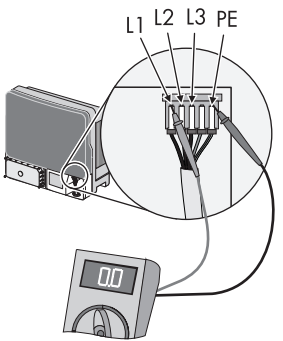

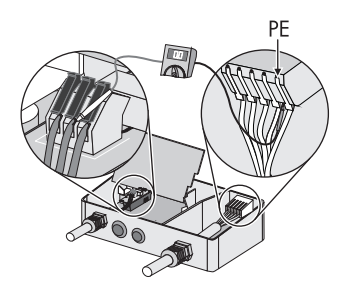

#### **Inserting the SD Card**

- 11. Release the display screw and raise the display slightly.
- 12. Insert the SD card into the slot with the slanted corner facing downward until it locks into place.

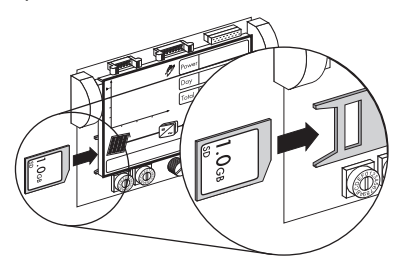

13. Flip down the display and tighten with screws.

#### <span id="page-34-0"></span>**Commissioning the Inverter**

- 14. Check that the AC grid cable is connected correctly.
- 15. Connect all DC connectors.
- 16. Close unused DC inputs with the appropriate DC connectors and sealing plugs.
- 17. Close all enclosure openings.
- 18. Dock the lower enclosure lid at an angle and attach. The captive screws must protrude.

19. Pre-screw all six screws and then tighten them in the sequence shown on the right (torque: 2.0 Nm). For this purpose, use an Allen key (AF 3).

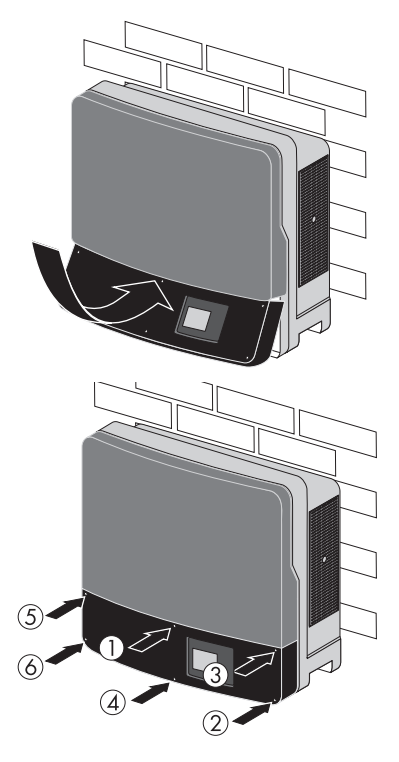

- 20. If an external DC switch-disconnector is installed, switch it off.
- 21. If the inverter is equipped with an integrated DC switch-disconnector, plug it in and switch it on.
	- Set the handle of the DC switch-disconnector to position "0" so that the captive screws are visible in the handle.
	- Align the handle of the DC switch-disconnector so that the sharp side of the handle points to the left.
	- Insert the handle of the DC switch-disconnector in the socket on the bottom of the inverter. To do this, the switch position "0" must be visible from the front.
	- Secure the handle of the DC switch-disconnector with the 2 captive screws (torque: 2 Nm). For this purpose, use an Allen key (AF 3).
	- Switch on the DC switch-disconnector.
- 22. Switch the miniature circuit-breaker on.
	- ☑ Green LED is glowing: commissioning successful.

**or**

☑ Green LED will flash if irradiation is insufficient: grid connection conditions have not yet been reached. Wait for sufficient irradiation.

**or**

- ☑ Red LED is glowing: a disturbance has occurred. Eliminate the fault (see the inverter installation manual).
- 23. If a multi-function relay is connected, switch on the supply voltage to the relay.
- 24. For communication via *Bluetooth*, make the following settings:
	- Change the plant time (see the manual of the communication product).
	- Change the passwords (see the manual of the communication product).

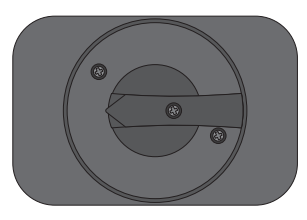

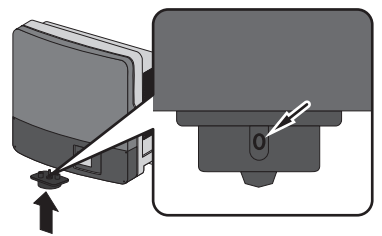

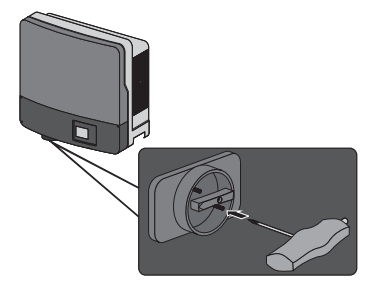

## <span id="page-36-0"></span>**4.2 Update Messages**

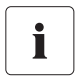

#### **Update messages for Sunny Boy, Windy Boy and Sunny Tripower**

This section applies to all inverters specified in the Validity section.

The sequence of the update messages shown depends on the type of inverter and can vary.

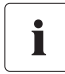

#### **Alternative display messages**

If the display shows messages other than those described here, an error has occurred. The error messages are described in the installation manual of the inverter, sorted according to the event number on the display.

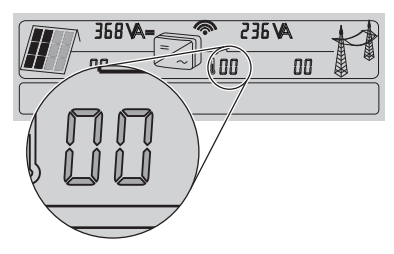

- For SB 2000HF/SB 2500HF/SB 3000HF/SB 3000TL-20/SB 4000TL-20/ SB 5000TL-20/STP 8000TL-10/STP 10000TL-10/STP 12000TL-10/ STP 15000TL-10/STP 17000TL-10/WB 3600TL-20/WB 5000TL-20, the event numbers are two-digit figures.
- For SB 2500TLS-21/SB 3000TLST-21/SB 3600TL-21/SB 4000TL-21/ SB 5000TL-21/WB 3000TL-21/WB 3600TL-21/WB 4000TL-21/WB 5000TL-21/ STP 15000TLHE-10/STP 15000TLEE-10/STP 20000TLHE-10/STP 20000TLEE-10, the event numbers are four-digit figures.
- < SD card is read >: The inverter starts checking the SD card.

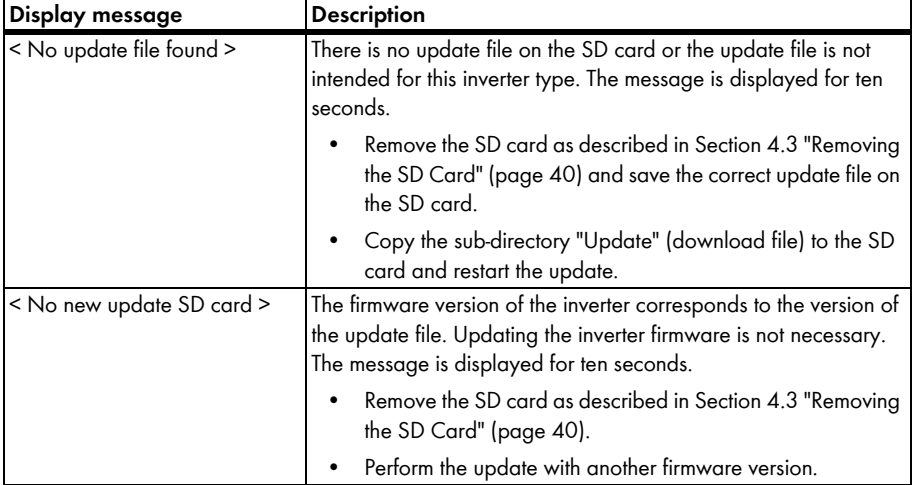

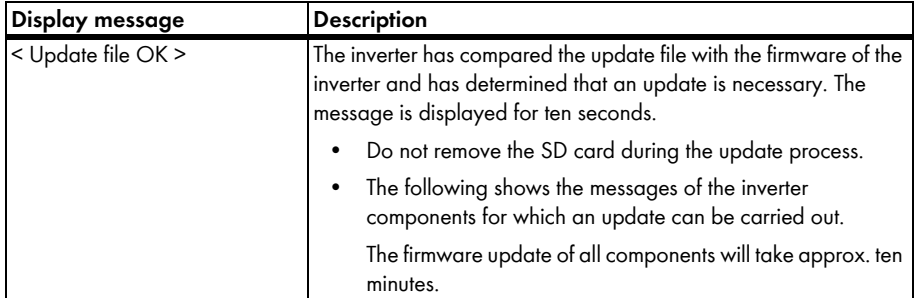

#### **Display Messages during Update**

- < Update communication >: The **communication component** is being updated.
- < Upd. language table >: The **language table** is being updated.
- < Update main CPU >: The **main CPU** is being updated.
- < Update Display >: The **display** is being updated.

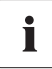

#### **Display switches off**

During the update, the display may switch off for up to one minute (no display).

- < Update RS485I module >: The **RS485i module** is being updated.
- < Update Bluetooth >: The **module for** *Bluetooth®* **Wireless Technology** is being updated.
- < Update string prot. >: Only for STP 8000TL-10/STP 10000TL-10/STP 12000TL-10/ STP 15000TL-10/STP 17000TL-10. The electronic string fuse is being updated.
	- ☑ < Update completed >: The firmware update is completed. The message is displayed for 30 seconds. Afterwards, the inverter displays its initialisation messages.

Remove the SD card as described in Section [4.3 "Removing the SD Card" \(page 40\)](#page-39-0).

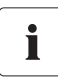

#### **SB 4000TL-20/SB 5000TL-20**

If the first update with firmware version 1.71 is complete, you can start the update with the higher firmware version.

#### **Faulty update of a component**

< Update BT failed >: This display message appears for 20 seconds, if the update of a component cannot be carried out after several attempts (e.g. if the *Bluetooth* update failed). The message for the update of the next component or the message < Update completed > appears in the display.

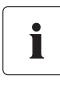

#### **Watch the display messages for the entire duration of the update**

The message that the update of a certain component has not been carried out is no longer displayed at the end of the entire update sequence. Upon completion of the update sequence, you can no longer see which updates have not been successful.

For this reason, SMA Solar Technology AG recommends that you watch the display for the entire duration of the update so that you can see which updates of individual components have not been carried out.

If an error message appears, perform the update again. If the error message continues to appear, contact the SMA Service Line (see Section [6 "Contact" \(page 43\)](#page-42-0)).

ı

## <span id="page-39-0"></span>**4.3 Removing the SD Card**

#### **Removing the SD card**

If the SD card is removed incorrectly, it can be damaged.

• Proceed as follows.

## <span id="page-39-1"></span>**4.3.1 SB 3000TL-20/SB 4000TL-20/SB 5000TL-20/WB 3600TL-20/ WB 5000TL-20**

- 1. Open the inverter as described in Section [4.1.1](#page-10-2) under ["Opening the Inverter" \(page 11\)](#page-10-3).
- 2. Press the SD card in slightly and let it go. ☑ The SD card pops out.
- 3. Remove the SD card.

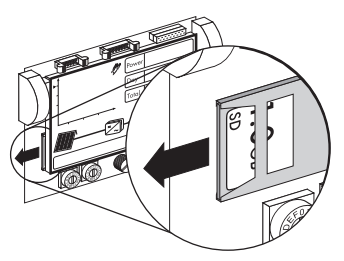

4. Close the inverter and commission it as described in Section [4.1.1 u](#page-10-2)nder ["Closing and](#page-13-0)  [Commissioning the Inverter" \(page 14\).](#page-13-0)

## <span id="page-39-2"></span>**4.3.2 SB 2000HF-30/SB 2500HF-30/SB 3000HF-30**

- 1. Disconnect the inverter as described in Section [4.1.3](#page-22-0) unde[r "Disconnecting the Inverter"](#page-22-1)  [\(page 23\)](#page-22-1).
- 2. Press the SD card in slightly and let it go. ☑ The SD card pops out.
- 3. Remove the SD card.

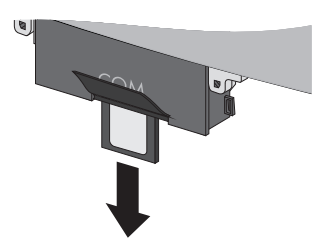

4. Recommission the inverter as described in Section [4.1.3](#page-22-0)  under ["Recommissioning the Inverter"](#page-25-0)  [\(page 26\)](#page-25-0).

## <span id="page-40-0"></span>**4.3.3 SB 2500TLST-21/SB 3000TLST-21/SB 3000TL-21/ SB 3600TL-21/SB 4000TL-21/SB 5000TL-21/STP 8000TL-10/ STP 10000TL-10/STP 12000TL-10/STP 15000TL-10/ STP 17000TL-10/ STP 15000TLHE-10/STP 15000TLEE**-**10/ STP 20000TLHE-10/STP 20000TLHE-10/WB 3000TL-21/ WB 3600TL-21/WB 4000TL-21/WB 5000TL-21**

- 1. Disconnect the inverter:
	- For inverter types SB 2500TLST-21/SB 3000TLST-21/SB 3000TL-21/SB 3600TL-21/ SB 4000TL-21/SB 5000TL-21/WB 3000TL-21/WB 3600TL-21/WB 4000TL-21/ WB 5000TL-21, proceed as described in Section [4.1.2](#page-16-0) under ["Opening the Inverter"](#page-16-1)  [\(page 17\)](#page-16-1).
	- For inverter types STP 8000TL/STP 10000TL/STP 12000TL/STP 15000TL/STP 17000TL, proceed as described in Section [4.1.4](#page-26-0) under ["Disconnecting the Inverter" \(page 27\)](#page-26-1).
	- For inverter types STP 15000TLHE-10/15000TLEE-10/STP 20000TLHE-10/ STP 20000TLEE-10, proceed as described in Section [4.1.5 u](#page-31-0)nde[r "Disconnecting the](#page-31-1)  [Inverter" \(page 32\).](#page-31-1)
- 2. Release the display screw and raise the display slightly.
- 3. Press the SD card in slightly and let it go. ☑ The SD card pops out.
- 4. Remove the SD card.

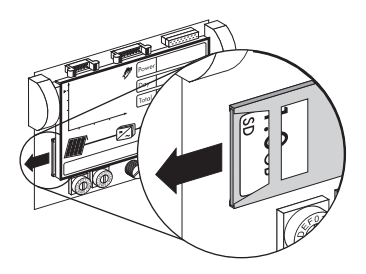

- 5. Flip down the display and tighten with screws.
- 6. Recommission the inverter.
	- For inverter types SB 2500TLST-21/SB 3000TLST-21/SB 3000TL-21/SB 3600TL-21/ SB 4000TL-21/SB 5000TL-21/WB 3000TL-21/WB 3600TL-21/WB 4000TL-21/ WB 5000TL-21, proceed as described in Section [4.1.2](#page-16-0) under ["Closing and Commissioning](#page-19-0)  [the Inverter" \(page 20\)](#page-19-0).
	- For inverter types STP 8000TL/STP 10000TL/STP 12000TL/STP 15000TL/STP 17000TL, proceed as described in Section [4.1.4](#page-26-0) under ["Commissioning the Inverter" \(page 30\)](#page-29-0).
	- For inverter types STP 15000TLHE-10/15000TLEE-10/STP 20000TLHE-10/ STP 20000TLEE-10, proceed as described in Section [4.1.5 u](#page-31-0)nde[r "Commissioning the](#page-34-0)  [Inverter" \(page 35\).](#page-34-0)

## <span id="page-40-1"></span>**4.4 Redetecting the Inverter in the Communication Device**

If you are using a communication device, such as a Sunny Boy Control or a Sunny WebBox, you will have to redetect the inverter after the firmware update. A detailed description is available in the manual of the respective communication device.

## <span id="page-41-0"></span>**5 Checking the Current Firmware Status**

You can read the current firmware status of your inverter in the display by tapping the inverter twice or immediately after it has been (re)commissioned.

You can also check the firmware version using a communication device or a PC with corresponding software (e.g. Sunny Data Control or Sunny Explorer).

<span id="page-42-0"></span>If you have technical problems concerning our products, please contact the SMA Service Line. We will need the following data in order to provide you with the necessary assistance:

- Inverter device type
- Inverter serial number
- Firmware version of the inverter
- Special country-specific settings of the inverter (if applicable)
- Type and number of the PV modules connected
- Installation location and installation altitude of the inverter
- Three-digit or four-digit event number and display message of the inverter
- LED signal and display message of the inverter
- Optional equipment, e.g. communication products
- Type of use of the multi-function relay/fault indicator relay (if present)

#### **SMA Solar Technology AG**

Sonnenallee 1 34266 Niestetal, Germany www.SMA.de

#### **SMA Service Line**

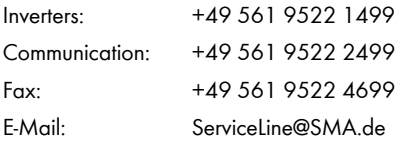

## **Legal Provisions**

The information contained in this document is the property of SMA Solar Technology AG. Publishing its content, either partially or in full, requires the written permission of SMA Solar Technology AG. Any internal company copying of the document for the purposes of evaluating the product or its correct implementation is allowed and does not require permission.

#### **SMA Factory Warranty**

The current warranty conditions come enclosed with your device. These are also available online at www.SMA-Solar.com and can be downloaded and are available on paper from the usual sales channels if required.

#### **Trademarks**

All trademarks are recognized even if these are not marked separately. Missing designations do not mean that a product or brand is not a registered trademark.

The *Bluetooth*® word mark and logos are registered trademarks owned by Bluetooth SIG, Inc. and any use of such marks by SMA Solar Technology AG is under licence.

QR Code® is a registered trademark of DENSO WAVE INCORPORATED.

#### **SMA Solar Technology AG**

Sonnenallee 1 34266 Niestetal Germany Tel. +49 561 9522-0 Fax +49 561 9522-100 www.SMA.de E-Mail: info@SMA.de © 2004 to 2012 SMA Solar Technology AG. All rights reserved

# **EXAS Solar Technology**<br> **WWW.SMA-Solar.com**

**60 SMA Solar Technology AG** www.SMA.de

**5MA Australia Pty. Ltd.** www.SMA-Australia.com.au

**60 SMA Benelux bvba/sprl** www.SMA-Benelux.com

**5MA Beijing Commercial Company Ltd.** www.SMA-Ching.com.cn

**60 SMA Central & Eastern Europe s.r.o.** www.SMA-Czech.com

**SMA France S.A.S.** www.SMA-France.com

**60 SMA Hellas AE** www.SMA-Hellas.com

**5MA Ibérica Tecnología Solar, S.L.U.** www.SMA-Iberica.com

**5MA Solar India Pvt. Ltd.** www.SMA-India.com

**SMA** Italia S.r.l. www.SMA-Italia.com

**SMA Japan K.K.** www.SMA-Japan.com

**60 SMA Technology Korea Co., Ltd.** www.SMA-Korea.com

**600 SMA Middle East LLC** www.SMA-Me.com

**5MA Portugal - Niestetal Services Unipessoal Lda** www.SMA-Portugal.com

**SMA Solar (Thailand) Co., Ltd.** www.SMA-Thailand.com

**SMA Solar UK Ltd.** www.SMA-UK.com

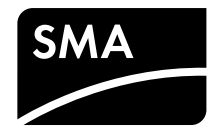